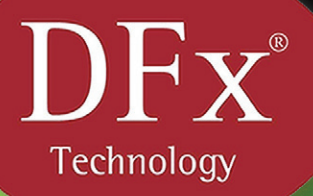

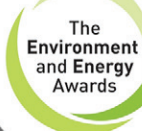

Finalist 2008

# **InnEnergy**  $\circledR$

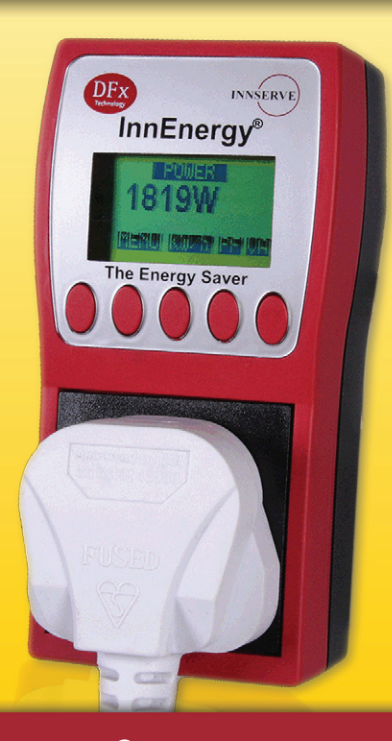

## **InnEnergy® Instruction Manual**

**www.dfxtech.co.uk/energy**

Index

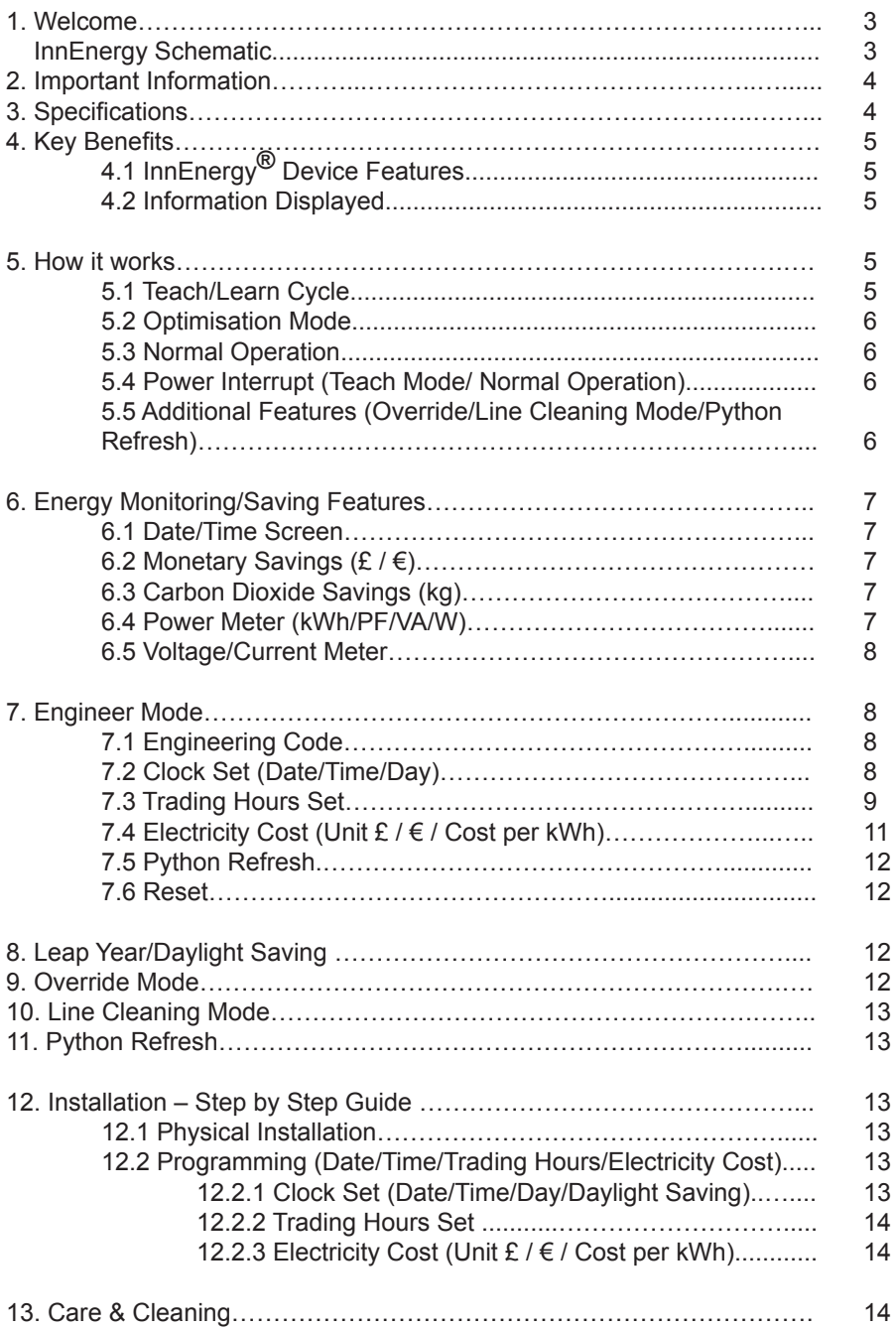

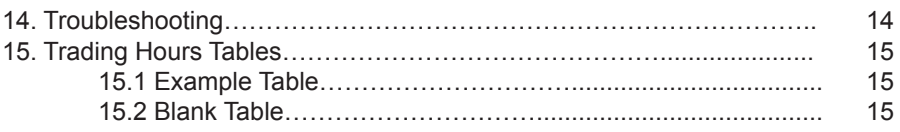

#### **1. Welcome!**

Hello! Thank you and congratulations for purchasing your new InnEnergy**®** energy saving device! In just a few moments you will be ready to reduce your carbon footprint and your energy bills by up to 35%. Individual savings do vary, so to maximise your energy savings please read these instructions carefully before installing the device.Don't forget to check out our latest energy saving devices (including 2eRT) at www.dfxtech.co.uk/energy.

The DFx Design Team

#### **InnEnergy Schematic**

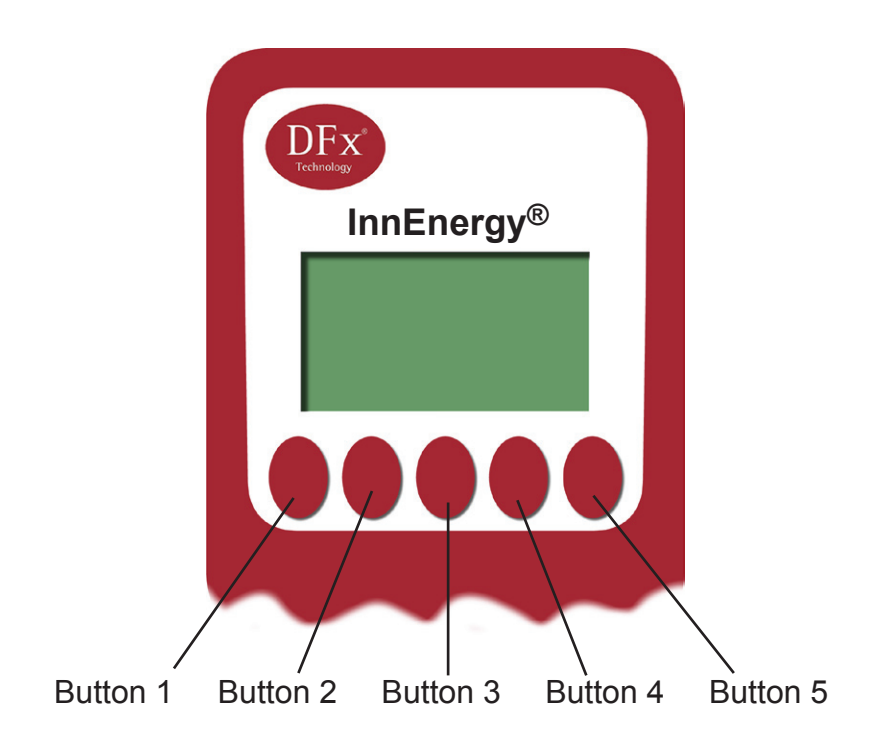

#### **2. Important Information**

**WARNING: The InnEnergy® device only switches the 'live' on and off. It does not isolate the attached cooler. The cooler must be unplugged from the InnEnergy® device before any maintenance work is carried out.**

The operating voltage is limited to 207-250V ac. Do not use outside this range.

The maximum output current is 13A.

The InnEnergy® device is suitable for indoor use only.

To prevent fire or shock hazard, do not expose the InnEnergy® device to rain or moisture.

To avoid electrical shock do not open the device.

No user serviceable parts inside.

#### **Ensure that the cooler plug is inserted fully into the InnEnergy device. Also Ensure that the InnEnergy device is inserted fully into the power socket.**

The user should determine the applicability of this device for their equipment and product range. DFx Technology Ltd. accepts no liability for loss, damage or injury of any kind arising from the inappropriate use of this device.

The amount of energy saved is dependent upon the establishment's trading hours. Individual savings will vary.

These instructions are suitable for use with InnEnergy devices manufactured after 01/10/09. Other instructions may superceed the advice given herewithin.

#### **3. Specifications**

- RMS voltage 207-250V AC rms
- RMS current  $0.00 \sim 13.00$  A rms
- Active power: Typically 3,000 Watts
- Apparent power 0 ~ 3750 VA
- Line Frequency 50 Hz
- Power Factor  $0.00 \approx 1.00$
- Energy Quantity 0.00 ~ 99,999 kWh
- $kWh$  Hour 00:00  $\sim$  99,999
- Clock: 24 Hour, Calendar, Leap Year and Daylight Saving
- Dimensions: 130.0 mm (H) x 65.0 mm (W) x 85.0 mm (D)
- Weight: 217g

#### **4. Key Benefits**

- Learns and optimises energy usage patterns, thus saving money.
- Reduces CO<sub>2</sub> emissions.
- Helps to increase cooler life.
- Shows energy savings made over time in GBP or Euros.
- Python refresh mode for product quality.

#### **4.1 InnEnergy® Device Features**

- Plugs into 13 Amp 230V AC socket.
- Cooler plugs into 13 Amp socket on device.
- Graphical LCD display.
- Real-time clock with auto-daylight saving adjustment.
- 7-day, 28 period programmable timer.
- Function buttons for setup and information.
- Override function.
- Line Clean mode.
- Adaptive technology.
- Carbon footprint reduction.

#### **4.2 Information Displayed**

- Voltage
- Current
- Power factor (PF)
- Real and apparent power consumption (VA/W)
- Power usage (kWh)
- Power saving
- Energy saved since installation or selected time period

#### **5. How it works**

The InnEnergy® device optimises your energy savings using a three-stage process. First, the InnEnergy® device 'learns', then it 'optimises' and finally it enters the 'Normal Operation' mode.

#### **5.1 Teach/Learn Cycle**

When first installed, the InnEnergy® device starts in 'Teach Mode' and monitors the power consumed by the cooler unit over a period of a week (7 days). The cooler **must** be switched on continuously during this period. This gives the InnEnergy® device the opportunity to acquire trading patterns and energy usage. When in 'Teach Mode' the screen will display the number of days until the 'Teach Mode' is complete.

At the end of the week the device will switch automatically into 'Optimisation Mode'.

#### **5.2 Optimisation Mode**

After the 'Teach Mode' period has been completed, the InnEnergy® device will switch to 'Optimisation Mode'. This starts with best 'estimates' of the times during the day and night when the cooler can safely be turned off completely without compromising its operation and functionality. The InnEnergy® device automatically refines these 'estimates' by experience. The optimisation works by looking at patterns and trends in power usage to optimise the time when the cooler turns on before trading starts. This ensures that a full ice bank is ready for opening time. This optimising period will continue on a day-to-day basis, so that within a week or so the system will be fully optimised. Should trading patterns change, the InnEnergy® device will automatically re-optimise itself such that the best use of energy is ensured. At the end of the 'Optimisation' period, the device will automatically switch to 'Normal Operation' mode.

#### **5.3 Normal Operation**

During the normal operating cycle, the InnEnergy® device controls the operation of the cooler. It will give indications of the power usage and savings made in power consumption. It will show savings made in GBP/EUROS based on a kWh unit cost which can be entered by the user. The optimisation process is always on going so that the system can adapt to a greater or lesser energy demand should circumstances change.

#### **5.4 Power Interrupt Mode (Teach Mode/Normal Operation)**

Should the power supply to the InnEnergy® device be interrupted for more than 3 hours whilst the InnEnergy® device is in 'Teach Mode', the 'Teach Mode' will fail and the process will be automatically restarted. 'Power Interrupt' will be briefly displayed on the screen. 'Teach Cycle 7' will then be displayed and the teaching process will start again.

Should the power supply to the InnEnergy® device be interrupted during normal operation, the optimising settings will not be lost. Once power has been restored, normal operation will continue.

#### **5.5 Additional Features (Override 'OVR'/Line Cleaning Mode/Python Refresh)**

**Override:** An override ('OVR') facility is provided in case of an abnormal trading pattern. This turns the cooler on continuously until either the override mode is cancelled by the user, or the next programmed trading session begins (in which case the InnEnergy® device reverts back to the stored trading hours). The override facility is not availible whilst the cooler is on or the device is in either the 'Teach' or 'Line Cleaning' mode. See section 9. for details of how to use this feature.

**Line Cleaning Mode:** Selecting the 'Line Clean Mode' ('CLN') will place the InnEnergy® device into 'Clean Mode'. This will switch off the cooler for 2 hours to allow cleaning (or until this mode is cancelled by the user). After this, normal operation will continue. Please Note: Only the 'live' is switched, as stated earlier in the 'Important Information' section (please refer to section 2. for more details). See section 10, for more details of how to use this feature.

**Python Refresh:** With this function enabled, even if the cooler has been turned off by the InnEnergy® device to save energy, the cooler will be periodically switched on to allow for the recirculation of cooling water in the python. See section 11. for more details of how to use this feature.

#### **6. Energy Monitoring/Saving Features**

These features can be accessed when the InnEnergy® device is not in 'Engineer Mode' (see section 7.). They can be scrolled through by pressing the MENU button (button 2).

#### **6.1 Date/Time Screen**

This is the default screen for the InnEnergy® device. It displays the time, date and status of the cooler (whether it is ON or OFF). The 'Cleaning Mode' and 'Override' features are accessed from this screen (see section 10.). Messages such as 'Teach Cycle' will also appear in this screen.

#### **6.2 Monetary Savings (£ / €)**

This screen displays an estimate of the amount of money that has been saved (in GBP or EUROS) by the InnEnergy® device since the date displayed on the screen. The amount of money saved is calculated from the price of electricity that has been inputted by the user whilst in the 'Engineer Mode' and should be used as a guide only. See section 7.4 for details.

#### **6.3 Carbon Dioxide Savings (kg)**

This screen displays a guide to the amount of carbon dioxide, CO2 (kg), which has not been released into the atmosphere (i.e. saved) since the date shown as a result of using the InnEnergy® device. This value will vary between countries.

#### **6.4 Power Meter (kWh/PF/VA/W)**

This screen displays the power usage that is being/ has been measured over one week by the InnEnergy® device. The first screen displays the power usage in kWh. The value shown when 'Before' is displayed is the power that was being used before the optimisation of the InnEnergy® device. The value shown when 'After' is being displayed is the power that is now being used with the optimised

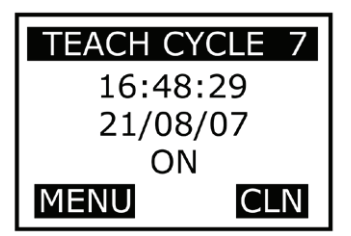

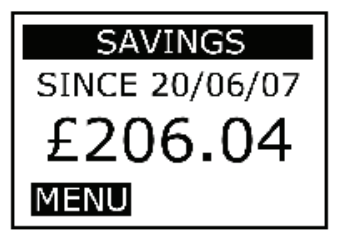

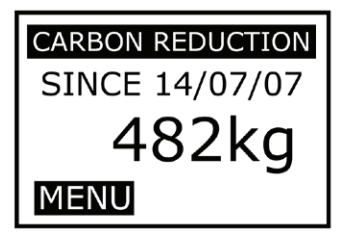

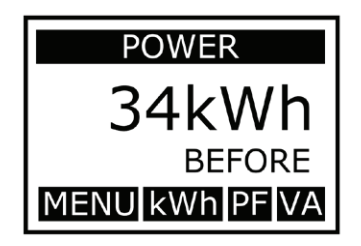

InnEnergy® device installed (note: the 'After' value will only be displayed when the InnEnergy® device is in 'Normal Operation' mode). By pressing the 'PF' button (button 4) the Power Factor (PF) is displayed. By pressing on the 'VA' button (button 5) the true power that is currently being measured by the InnEnergy® device is displayed. When the true power is displayed, the 'VA' button changes into the 'W' button (button 5). By pressing on the 'W' button (button 5), the number of Watts that are being measured is displayed.

#### **6.5 Voltage/Current Meter**

This screen displays the voltage (V) and current (A) being measured by the InnEnergy® device.

#### **7. Engineer Mode**

The 'Engineer Mode' is where all user definable parameters are set. To access the 'Engineer Mode' press the MENU (button 2) button until the 'Engineer Mode' screen is displayed. Next, press the OK button (button 4). This will display the 'Enter Code' screen (see 7.1).

#### **7.1 Engineering Code**

The engineering code prevents unauthorised access to the settings of the InnEnergy® device. The default code is **1966**. To access the 'Engineer Mode' this code must be entered, when prompted to do so by the 'Engineering Code' screen (see 7.). Press the <INC button (button 1) to increment the first digit of the code. To input the next digit press the SET> button (button 5).

When all four digits have been set, press the SET> button (button 5) once more to enter the 'Engineer Mode'. If the 'Engineering Code' is correct, access to the 'Engineer Mode' will be granted, if the code is incorrect, the 'Engineer Mode' screen will be re-displayed and the process of entering the code must be repeated.

#### **7.2 Clock Set (Date/Time/Day)**

In 'Engineer Mode' press the MENU (button 2) until the 'Clock Set' screen is displayed (this should be the first screen displayed in 'Engineer Mode'). To set the date, press the OK button (button 4). The 'Date Set' screen will be displayed. To increment the highlighted digit press the <INC button (button 1), then press the SET> button (button 5) to move to the next digit. Once the date had been set press the SET> button (button 5)

once more to set the day. The 'Day Set' screen will be displayed. Press the <INC button (button 1) to display the different days of the week. Once the correct day has been selected, press the SET > button (button 5) to proceed to the 'Day Light' set screen. By pressing the <INC button (button 1), the 'Daylight Saving' func-

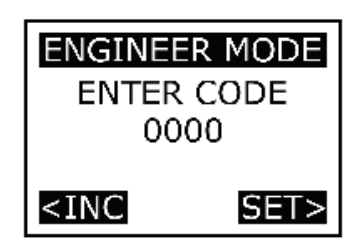

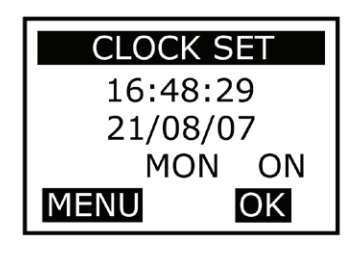

tion can be enabled and disabled. When 'ON' is displayed on the right side of the screen, the function has been enabled. When 'OFF' is displayed, the function has been disabled. To save this setting press the SET> button (button 5) to proceed to the 'Time Set' screen. To increment the highlighted digit press the <INC button (button 1), then press the SET> button (button 5) to move to the next digit. Once the all of the digits have been set, press the SET> button (button 5) once more to set the time and go back to the 'Clock Set' screen.

#### **7.3 Trading Hours Set THE SETTING OF THE TRADING HOURS IS ESSENTIAL AND MUST BE DONE WHEN THE InnEnergy® DEVICE IS FIRST INSTALLED.**

The InnEnergy® device uses the establishment's trading hours to optimise energy savings. During trading hours, the InnEnergy® device will always ensure that the cooler is switched on to maintain uninterrupted beverage dispense. In 'Engineer

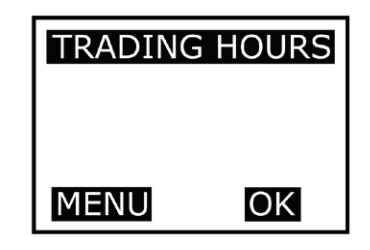

Mode' press the MENU (button 2) until you get to the 'Trading Hours' ('Timer Set' for older InnEnergy devices) screen. Pre-programmed trading hours run from 11:00 – 02:00 the following day, however, for the InnEnergy® device to work correctly **it is essential that the establishment's own trading hours are programmed into the device**.

The InnEnergy® device allows different trading hours to be set for each day of the week (7 days). So, for example, if the establishment opens between 11:00 – 23:00 on a Monday, but between 11:00 – 19:00 on a Sunday this can be programmed into the InnEnergy® device. Once programmed, the InnEnergy® device will turn the cooler on before the establishment opens to ensure that the product is brought down to temperature, ready for opening time. This ensures that the first beverage dispensed will be chilled, just like the last. The InnEnergy® device also allows the cooler to be turned on for up to 4 different periods each day, which is useful if the establishment closes for lunch and for a break in the morning and afternoon. For example, the trading hours on a Monday can be set between 8:00 – 10:00, 10:30  $-12:00$ , 14:00 - 16:00 and 16:30 - 23:00.

If the establishment opens between 11:00 on a Tuesday but closes at 02:00 on a Wednesday morning (i.e. it is open until 2 am) **it is necessary to program the InnEnergy® device as follows**: In this case the user would need to set the trading hours to be between  $11:00 - 24:00$  on a Tuesday and  $00:00 - 02:00$  on a Wednesday. Programming the InnEnergy® device like this will ensure uninterrupted power to the cooler between the hours of 11:00 on a Tuesday and 02:00 on a Wednesday.

#### **Selecting the Correct Day:**

Whilst in 'Engineer Mode' with the 'Trading Hours' screen displayed press the OK

button (button 4) to display the 'Trading Hours' data input screen. Trading hours are programmed into the InnEnergy® device according to day. To select the day for which trading hours need to be set press the DAY button (button 3) until the name of the correct day is displayed in the middle of the screen.

#### **Selecting the Correct Time Period:**

Up to 4 different opening (OPEN) and closing (CLOSE) times can be set for any given day, for example, if an establishment opens between 10:00 – 12:00, 12:30 – 13:00, 13:30 – 15:00 and 15:30 – 17:00 on a Monday these opening and closing times can be programmed into the device for Monday. Each opening and closing time needs to be programmed separately. By pressing the TIME button (button 2) it is possible to scroll through these opening and closing times (OPEN1, CLOSE 1, OPEN 2, CLOSE 2, OPEN 3, CLOSE 3, OPEN 4 and CLOSE 4). Once CLOSE 4

has been reached the InnEnergy device will automatically scroll to the following day when the TIME button (button 2) is pressed. Please Note: Older InnEnergy® devices refer to 'OPEN' as 'ON' and 'CLOSE' as 'OFF'.

#### **Inputting Data:**

With the 'Trading Hours' data input screen being displayed choose the desired day and scroll through the various opening and closing times until 'OPEN 1' is displayed (if this is not already being

shown). The time displayed on the right side of the screen represents the time at which the establishment first opens on the selected day. To set/change this time press the > button (button 5). Press the <INC button (button 1) to increment the highlighted digit. To input the next digit press the SET> button (button 5). Once all 4 digits have been inputted press the SET> button (button 5) to set this new opening time and return to the 'Trading Hours' data input screen. Note: Trading hours can be programmed to the nearest 10 minutes.

Having set this opening time it is necessary to set the next time at which the establishment closes on that day. To do this, press the time button (button 2) until 'CLOSE 1' is displayed. To set/change this time press the > button (button 5). Press the <INC button (button 1) to increment the highlighted digit. To input the next digit press the SET> button (button 5). As before, once all 4 digits have been inputted press the SET> button (button 5) to set this new closing time and return to the 'Trading Hours' data input screen. If the establishment opens again on the same day, scroll through various opening and closing times until 'OPEN 2' is displayed and repeat the process. As stated, up to 4 different trading periods can be set for any given day.

In some cases not all 4 'OPEN' and 'CLOSE' times will have values (for example, when an establishment is only open between 11:00 and 23:00 and does not open for any other periods of the day). Where this is the case all other 'OPEN' and

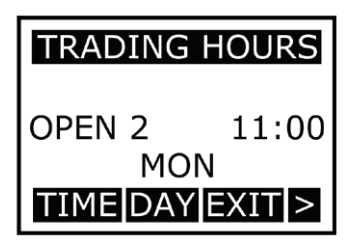

'CLOSE' times must be set to 'OFF'. To do this, select the time that needs to be set to off, e.g. 'OPEN 2', and press the > button (button 5). Next, press the <INC button (button 1) until 'OFF' is displayed on the right side of the screen. Finally, press the SET> button (button 5) to confirm this change. All 'OPEN'/'CLOSE' times that are not being used must be set to 'OFF'.

#### **Opening and closing hours should be set in chronological order.**

The table found in section 15.2 may be useful when programming trading hours into the InnEnergy® device. An example of how the table may be used is also shown.

Please Note: If your establishment's trading hours are likely to fluctuate slightly it is advisable to adjust the trading times to accommodate this. However, this may result in a reduction in energy savings.

#### **Example:**

The trading hours for the example table (found in section 15.1) are as shown. Note how Thursday's trading hours have been written into the table.

Monday: 10am – 2pm Tuesday: 11am – 2pm, 3pm – 6pm Wednesday: 10am – 2pm Thursday: 11am – 2am Friday: 10am – 2pm Saturday:  $11am - 2pm$ .  $3pm - 6pm$ .  $7pm - 9pm$ .  $10pm - 11pm$ Sunday: 10am – 2pm

#### **7.4 Electricity Cost (Unit £ / € / Cost per kWh)**

The InnEnergy® device can display how much money has been saved as a result of its installation once both the cost of electricity per kWh and unit of currency have been set. In 'Engineer Mode' press the MENU (button 2) until the 'Electricity Cost' screen is displayed. To set the unit of currency: press the UNIT (button 3) until the currency of choice is displayed. To set the cost of energy per kWh: press the OK (button 3). The cost of electricity should be entered in pence or cents, for example, setting the cost as 10.05 would mean that each kWh of electricity would cost 10.05 pence/cents. Press the <INC button (button 1) to increment the highlighted digit. To input the next digit press the SET> button (button 5). Once all 4 digits have been inputted, press the SET> button (button 5) to set this cost of electricity per kWh and return to the

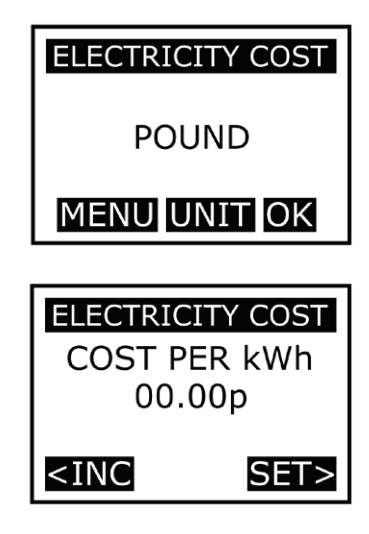

'Electricity Cost' screen.

#### **7.5 Python Refresh**

**IT IS STRONGLY RECOMMENDED THAT THE 'PY-THON REFRESH' FUNCTION IS KEPT 'ON'.** Turning

'OFF' the 'Python Refresh' function may result in a reduction of the product quality. To turn the 'Python Refresh' function 'ON' or 'OFF' (in 'Engineer Mode') press the MENU button (button 2) until the 'Python Refresh' screen is displayed. Then, press the TGL button (button 4) until either the word 'ON' or 'OFF' is displayed in the centre of the screen. For more information about the Python Refresh function please refer to section 11.

#### **7.6 Reset**

To reset the InnEnergy® device press the MENU button (button 2), whilst in 'Engineer Mode', until the 'Reset' screen is displayed. To reset the device press the OK button (button 4). Once the device had been reset, the OK button will change to DONE. To exit 'Engineer Mode' press the MENU button (button 2). WARN-ING: Resetting the InnEnergy® device removes ALL savings history/electricity costs and 'Python Refersh'/ 'Daylight Saving' settings. Custom trading hours will

not be re-set. The InnEnergy® device will need to be re-programmed with clock settings/electricity costs and 'Python Refersh'/'Daylight Saving' settings etc..

#### **8. Leap Year/Daylight Saving**

The InnEnergy® device will automatically adjust its clock to accommodate leap years or the summer time clock change until the year 2030. This means that once the clock has been set during installation, it should not need to be reset until this date, however, it is recommended that the clock is checked **at least** once per year to ensure that the clock has not experienced any 'drift'. If the device is being used in a country where summer time clock changes **do not** occurr this function should be turned off. For instructions of how to turn this function on/off see section 7.2.

#### **9. Override Mode**

An override facility is provided in case of an abnormal trading pattern. This turns the cooler on continuously until either the override mode is cancelled by the user, or the next programmed trading session begins (in which case the InnEnergy® device reverts back to the stored trading hours/program). Press the MENU button (button 2) until the 'Date/Time' screen is displayed. If the cooler has been turned 'off' the 'Override' button

### **PYTHON REFRESH STATUS** ON TGL IMENU

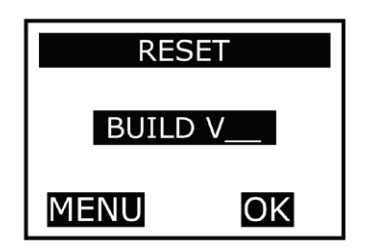

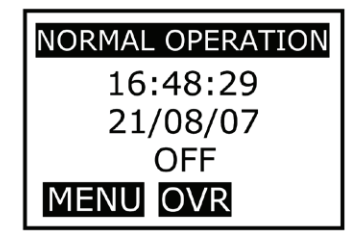

will appear in the middle of the screen. To turn the cooler on, press the OVR button (button 3); the word 'Override' should appear in the middle of the screen to indicate that this mode has been activated. To cancel the 'Override' function, press the OVR button (button 3) again; the word 'Override' should disappear. Using the override facility will reduce the energy savings achieved.

#### **10. Line Cleaning Mode**

In 'Line Clean Mode', the InnEnergy® device will switch off the cooler for 2 hours to allow cleaning (or until this mode is cancelled by the user). After this, normal operation will continue. Please Note: Only the 'live' is switched, as stated earlier in the 'Important Information' section (please refer to section 2. for more details). To turn 'Line Clean Mode' on, press the CLN button (button 4). To cancel 'Line Clean Mode' and turn the cooler back on (if during opening hours), press the CLN button (button 4) again or wait for the 2 hour time period to expire.

#### **11. Python Refresh**

With this function enabled, even if the cooler has been turned off by the InnEnergy® device to save energy, the cooler will be periodically switched on to allow for the recirculation of cooling water in the python. This will help to maintain the product quality, whilst still optimising energy savings. By default Python Refresh is enabled, however, should it need to be turned off, please refer to section 7.5 for more details.

#### **12. Installation – Step by Step Guide**

What follows is a guide to help you install your InnEnergy® device quickly and easily. **PLEASE NOTE: THE SETTING OF THE TRADING HOURS IS ESSEN-TIAL AND MUST BE DONE WHEN THE InnEnergy® DEVICE IS FIRST IN-STALLED.**

#### **12.1 Physical Installation**

To install the InnEnergy® device, simply insert the cooler plug into the front of the InnEnergy® device and then plug the InnEnergy® device into a wall socket. Turn the wall socket on and you are ready to program!

#### **ENSURE THAT THE COOLER PLUG IS INSERTED FULLY INTO THE INNEN-ERGY DEVICE. ENSURE THAT THE INNENERGY DEVICE IS INSERTED FULLY INTO THE WALL.**

#### **12.2 Programming (Date/Time/Trading Hours/Electricity Cost)**

The programming of these functions has been described earlier; to save paper, descriptions of how to program these functions will be referenced rather than being repeated.

#### **12.2.1 Clock Set (Date/Time/Day)**

When first installed, press MENU (button 2) to set the current date, time and day. Next, follow the instructions in section 7.2 to set the clock.

#### **12.2.2 Trading Hours Set**

The next step is to program the trading hours of your establishment into the InnEnergy® device. **This is an essential part of the installation process and must be completed for the InnEnergy® device to work correctly.** It is necessary to enter the 'Engineer Mode', see section 7. and 7.1. Instructions on how to program trading hours into the InnEnergy® device are given in section 7.3. **Please read these instructions carefully and thoroughly!**

#### **12.2.3 Electricity Cost (Unit £ / € / Cost per kWh)**

You are almost there! The final value to be set is the cost of energy per kWh. This value will often be found on your last energy bill and may also be referred to as the cost per unit (provided that they unit is a kWh). To program this value into the InnEnergy® device and to choose your local currency, follow the instructions in section 7.4.

You should also check that 'Python Refresh' mode is 'on' (see section 7.5), however, as this is normally switched 'on' by default you should not need to change anything. Once all of these functions have been set correctly, you should exit 'Engineer Mode' by pressing the MENU button (button 2) until the 'Date/Time' screen is displayed. Finally, you should check that 'TEACH CYCLE' is displayed on the 'Date/Time' screen. **You have now installed your InnEnergy® device!**

#### **13. Care & Cleaning**

Protect the InnEnergy® device from adverse conditions.

The InnEnergy® device is not waterproof and should not be exposed to moisture. Do not drop the InnEnergy® device.

Do not expose the LCD screen to direct sunlight.

Do not expose the InnEnergy® device to sprays, liquids or solvents.

Clean the exterior of the InnEnergy® device by removing dust with a dry cloth.

Do not use abrasives to clean the InnEnergy® device.

Do not use chemical cleaning agents to clean the InnEnergy® device.

#### **14. Troubleshooting**

**I have programmed my trading hours and have exited the 'Engineering Mode' but the InnEnergy® device has turned the cooler off when it should be on!** Check to make sure that you have programmed the trading hours correctly. Failing this, make sure that the InnEnergy® device is not in 'Line Clean Mode' and does not have the 'Override' function enabled, as there functions will override any trading hours that have been programmed. See sections 7.3, 9. & 10.

#### **I am trying to activate the 'Override' function, but it wont work!**

Make sure that you are not in 'Line Clean Mode' as this will stop the 'Override' function from working (see sections 9. & 10.). Please also note that the 'Override' function is not available, or displayed, when the cooler is turned on.

15. Trading Hours Tables 15. Trading Hours Tables

15.1 Example Table 15.1 Example Table

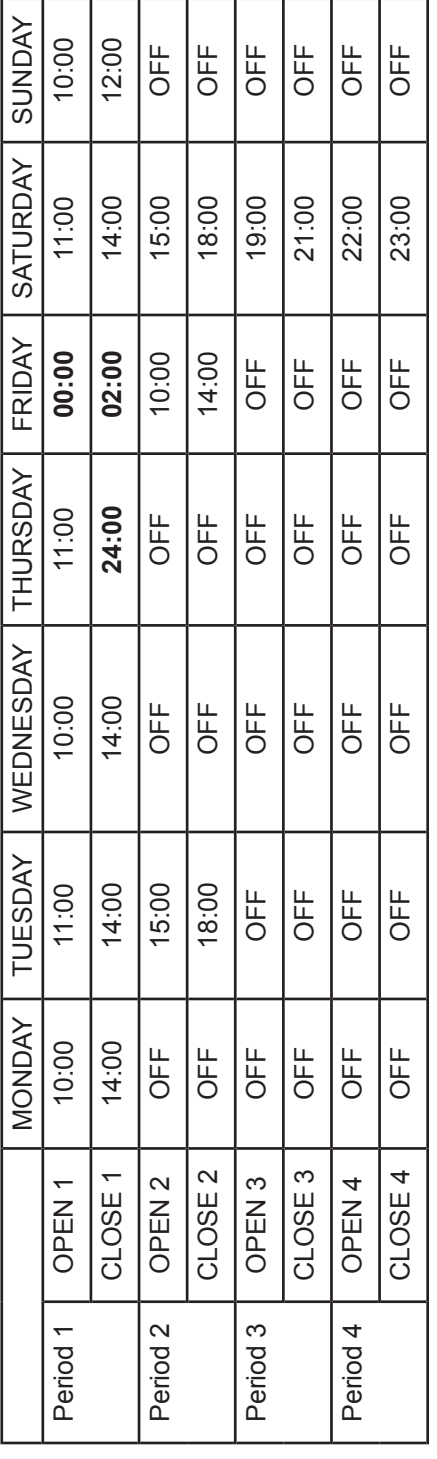

15.2 Blank Table 15.2 Blank Table

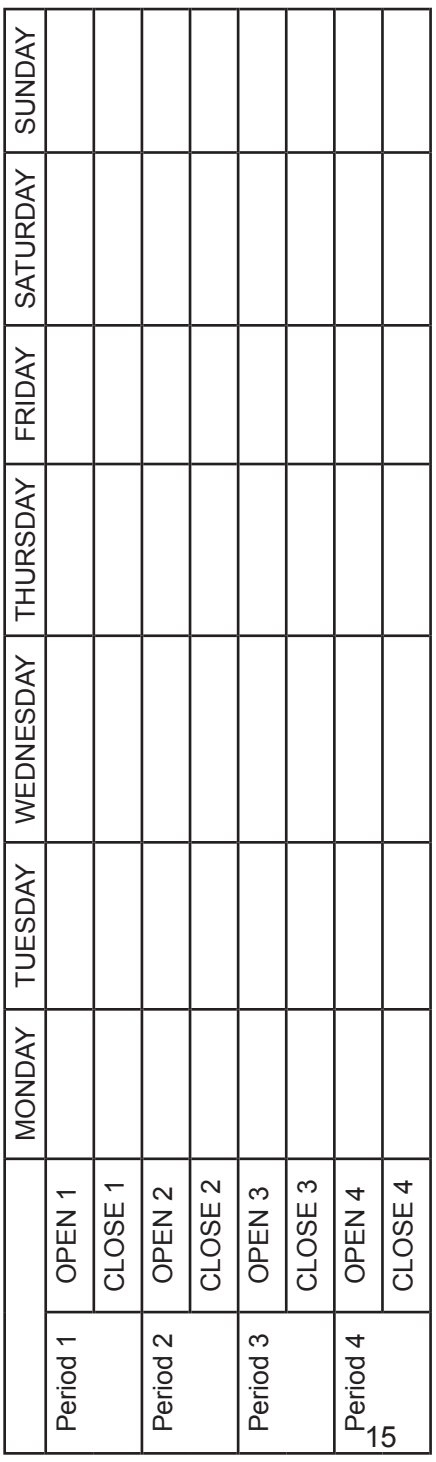

# DFX® Technology

**InnEnergy®**

**Instruction Manual**

**DFx Technology Ltd., Unit 8B Witan Park, Avenue Two, Station Lane, Witney, Oxfordshire, OX28 4FH**

**Tel: 01993 705151 Fax: 01993 705551**

**www.dfxtech.co.uk/cooler**